## **Renewing or Applying for Certification**

To renew or apply for a new certification, please follow these steps:

- 1. Go to <a href="https://ldoe.force.com/s/">https://ldoe.force.com/s/</a>
- 2. Login (If you already have an account, please skip to Step 3.)

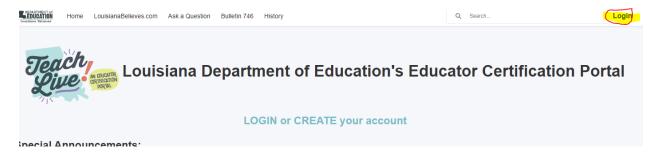

<u>To create an account</u>, click on "not a member."

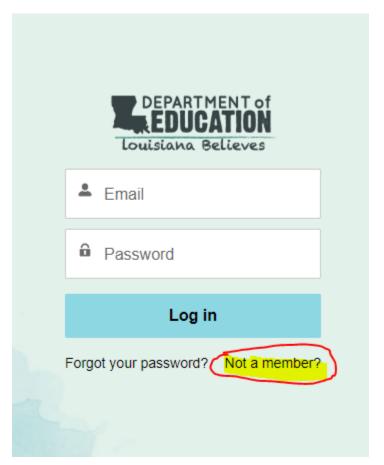

• For "Community User Type," please select "Educator/Ancillary Personnel."

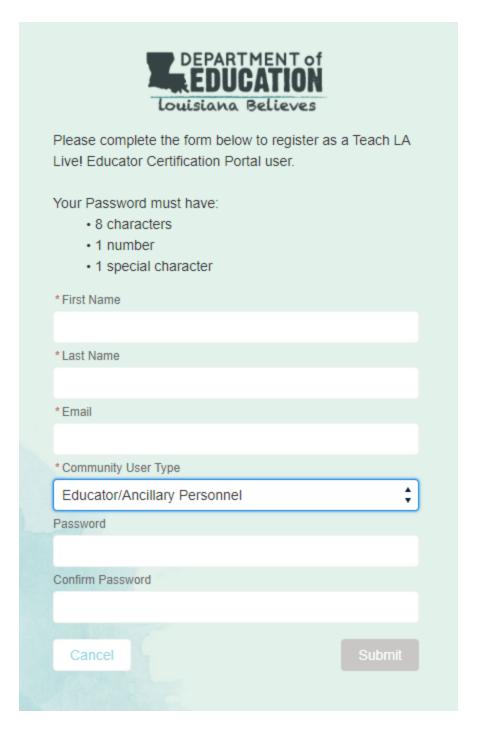

- Submit your new member registration form. The portal will bring you back to the home page.
- Log in with the email and password for the account you just created.
- 3. Select "Blank Certification Forms/Applications."

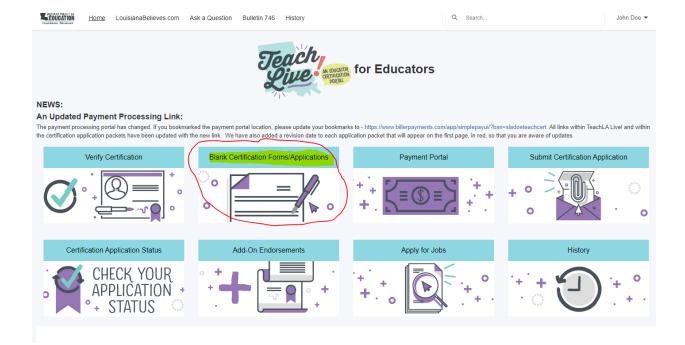

- 4. Select the packet you need to fill out.
  - For certification renewals, name changes, applying for a higher certificate, select the Certification Update Application.

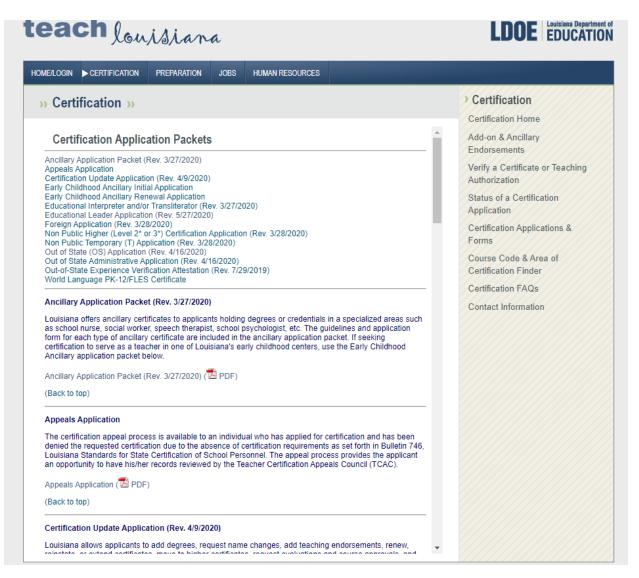

5. After selecting the appropriate packet, download the PDF file.

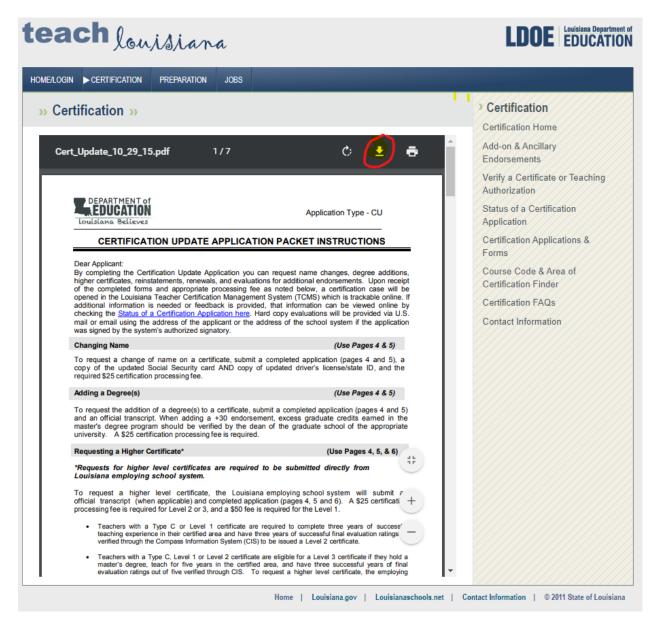

- 6. Save the file to your desktop. The document name should be your first initial and full last name Application.
  - Example: J. Doe Application
- 7. Go to your desktop and open the PDF file.
- 8. Fill out the appropriate pages, as indicated on the instructions page of the packet.
- 9. Save the document before exiting.

## **Payments**

- 1. Go to <a href="https://ldoe.force.com/s/">https://ldoe.force.com/s/</a>
- 2. Select "Payment Portal."

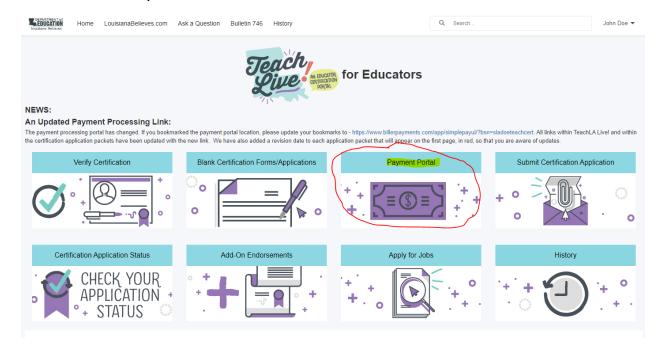

3. Complete the payment form and submit.

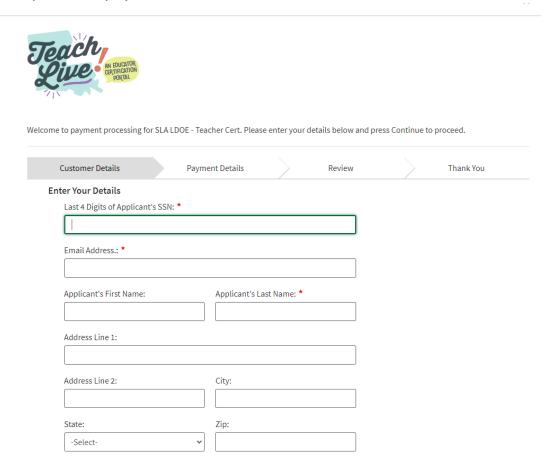

- 4. When you are finished with the payment, LDOE will email you a receipt.
- 5. Copy the payment confirmation number to the appropriate blank in your application packet that is saved to your desktop.

## **Submitting Application Packet and Payment**

- 1. Email <u>Teacher.Certification@apsb.org</u> the following documents:
  - a. The application packet that is saved to your desktop.
  - b. The email sent by LDOE confirming your payment.
- 2. Human Resources will sign your application and submit it to LDOE.